# **spacial**

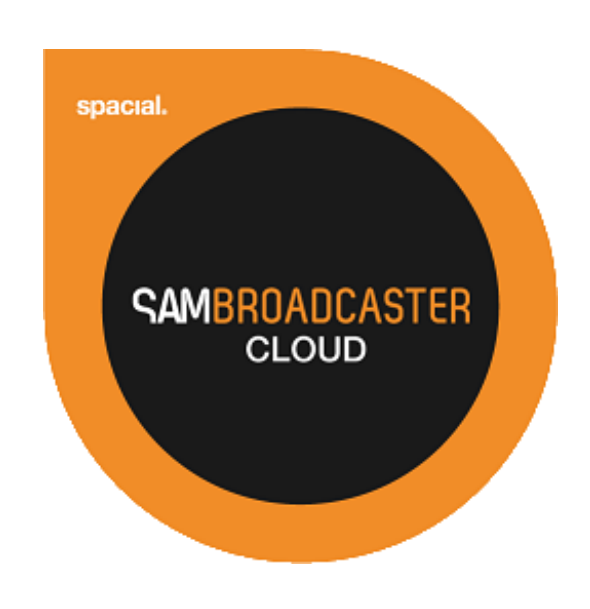

# SAM Broadcaster Cloud Player Page Customization Guide

# **Contents**

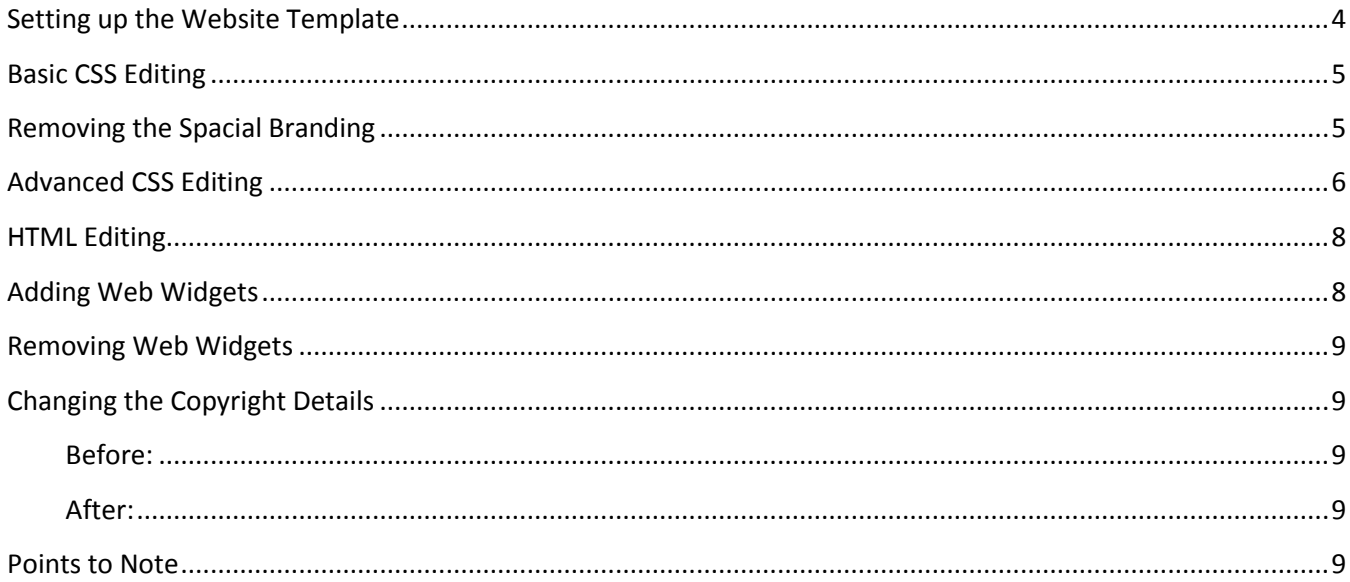

## **Introduction**

This document is designed to assist Station Managers who wish to customize and host their station player page.

Each SAM Broadcaster Cloud station includes a website player page which by default looks like this:

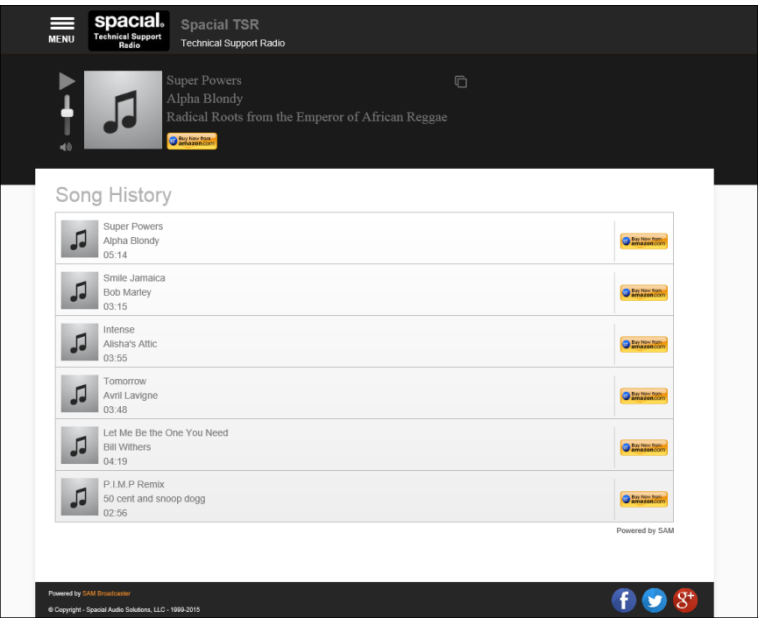

*Figure 1 - Default Player Page*

The default player page is hosted by Spacial however customers wishing to customize this page can do so by downloading the template, making the desired changes and then uploading the results to their own web hosting service. Please note, it is not possible to upload the customized page to Spacial servers, nor can the hosted page be customized.

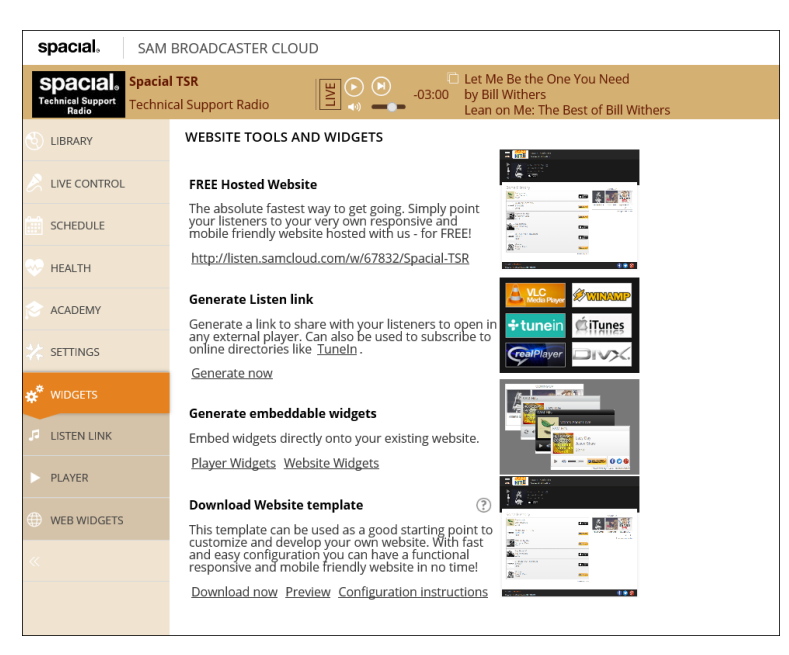

*Figure 2 – SAM Cloud Widgets Tab*

The template file is available from the Widgets tab within the Cloud, simply navigate to the Widgets tab and select Download Now. There are two other options available; Preview which will open the Player Page for the Spacial Staff Station and Configuration Instructions which provides a brief explanation of the customization process.

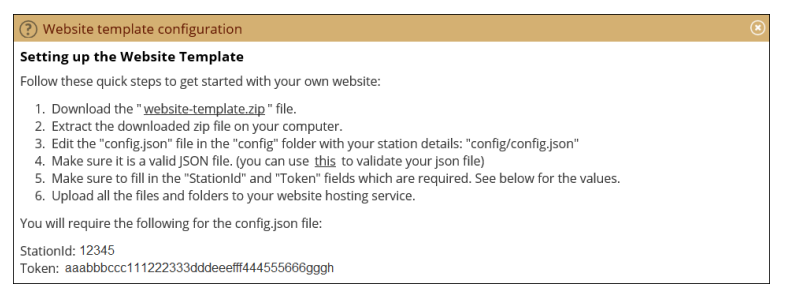

*Figure 3 – Website Template Configuration Instructions*

# <span id="page-3-0"></span>**Setting up the Website Template**

Follow these quick steps to get started with your own website:

Download the website-template.zip file from the Cloud and extract the contents to a folder on your computer, the resulting folder should contain four sub-folders and a webpage:

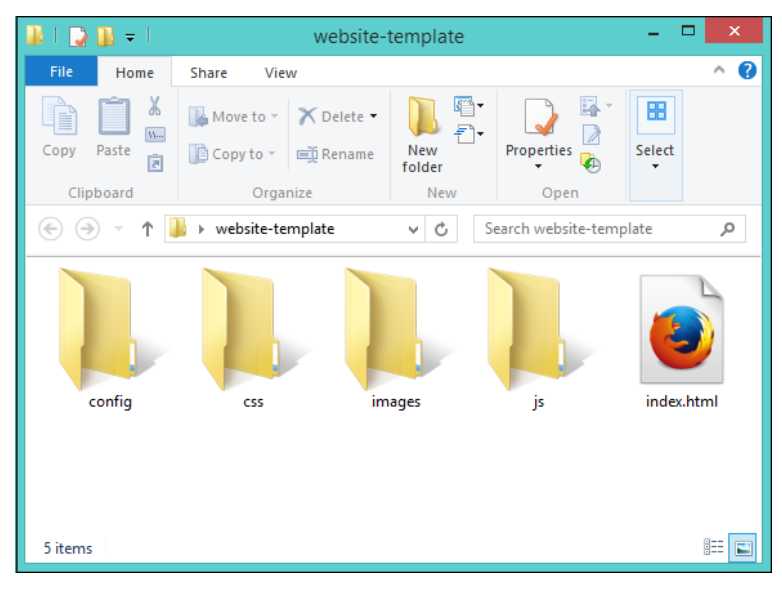

*Figure 4 – Extracted Template Contents*

Each folder contains a single file:

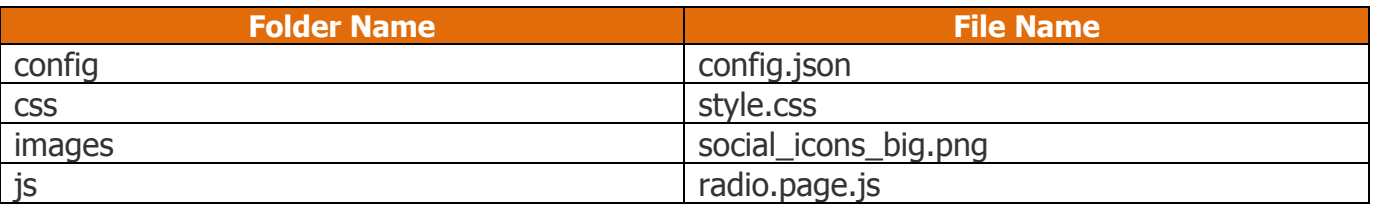

All of these files with the exception of the image file can be opened and edited with any text editor, Notepad for example.

First we should customize the config.json file to set a number of options which identify our station, and we can also add any station social media links.

By default, the config.json file looks like this:

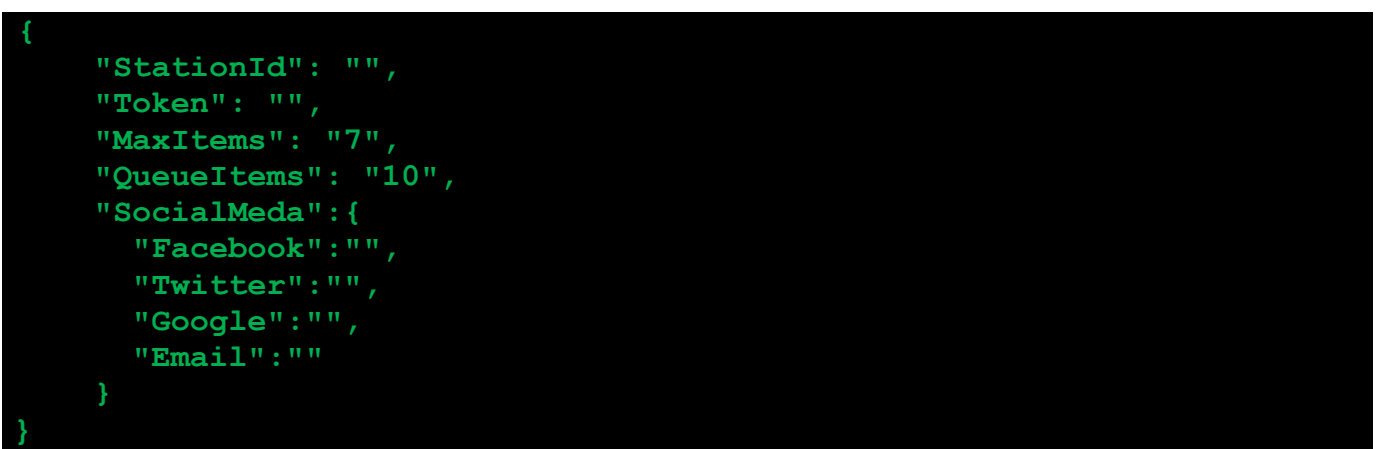

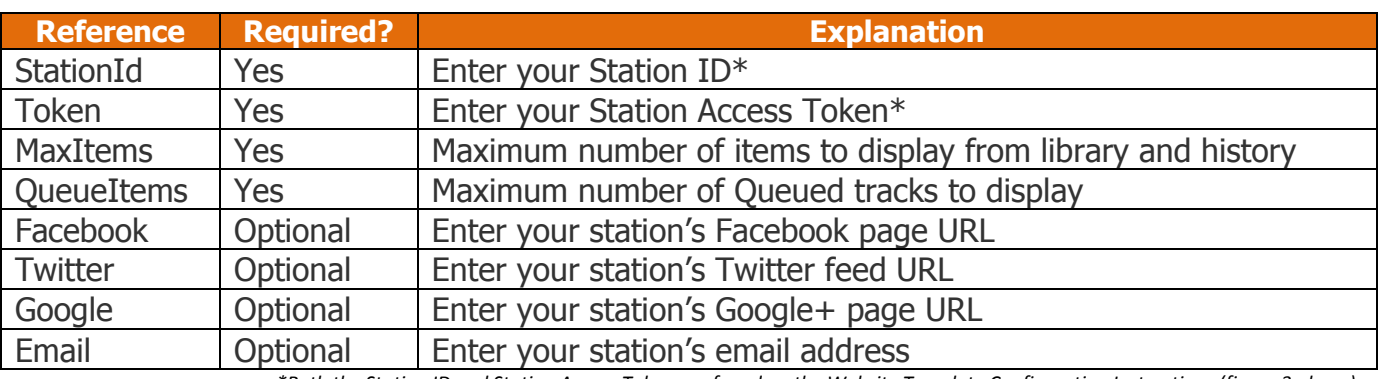

*\*Both the Station ID and Station Access Token are found on the Website Template Configuration Instructions (figure 3 above)*

Once you have completed the changes to the json.config file simply save this file.

You can upload all of these files to your website but if your website structure already contains any of these folders, simply upload the files from the template into the corresponding folder in your website structure. For example, if your website structure already contains an 'images' folder, simply upload the social\_icons\_big.png image file into this existing folder. If you already have a 'css' folder then you can upload the style.css file directly into this folder however, if this folder already contains a 'style.css' file then you should copy all of the elements from the template style.css and paste them to the end of the existing style.css file within your website structure.

## <span id="page-4-0"></span>**Basic CSS Editing**

CSS stands for Cascading Style Sheets and are a way of ensuring the same style is easily applied to many web pages. Before CSS, web developers would have to set the all of the various style options individually on each element within each page but with CSS, a web developer can reference a common (or unique) CSS Style Sheet at the start of a web page and the various styles available in the Style Sheet can be applied to the various components within the page.

#### <span id="page-4-1"></span>**Removing the Spacial Branding**

Open the style.css file from within the css folder and again, you can use any text editor to achieve this. Simply copy and paste the following line, at the bottom of the style.css file to hide all Spacial branding links. You must ensure that the closing curly bracket '}' is also included:

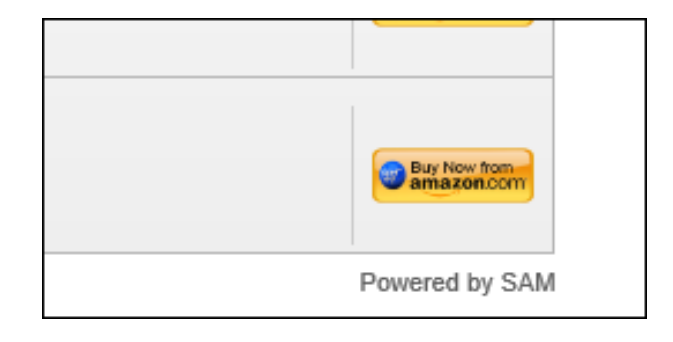

*Figure 5 – Spacial Branding*

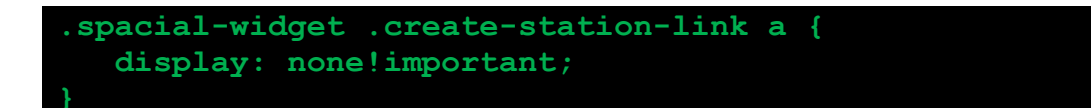

Whilst you can adjust a large number of items within the player page by altering the components in the style.css file, it is a good idea to document the changes you have made as this will enable you to undo a change which you subsequently dislike and it will give you a better understanding of what the changes you make actually alter on the player page.

If you find that your changes have gone wrong, you can always download another copy of the template and replace any affected files.

## <span id="page-5-0"></span>**Advanced CSS Editing**

The simplest method of identifying which CSS element should be changed is by making use of the Element Inspector, one of the Developer Tools within most modern web browsers. Recent release of Internet Explorer, Firefox and Chrome each have an option to 'Inspect' an element simply by right-clicking the element in question.

To demonstrate this, we will use Chrome and we will right-click as shown in the image below on the default player page and select 'Inspect'.

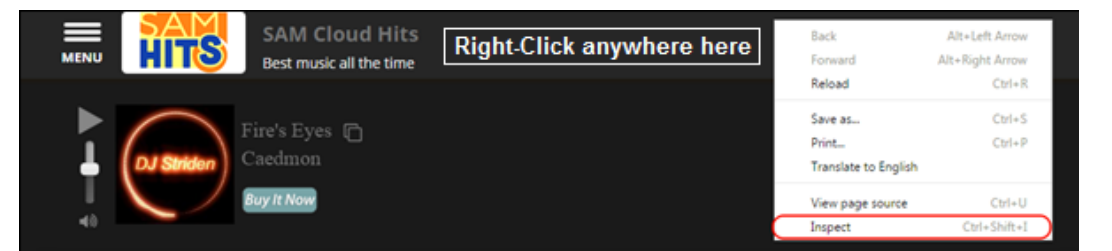

*Figure 6 – Inspecting Elements*

This will open the Element Inspector in either the bottom half of the browser window or to the right of the browser window depending upon the browser.

Whilst hovering the mouse over the various elements in the inspector, the location of the element on the page will be highlighted, this way you can identify and select the specific element you would like to change.

To further explain this we will work with the Top Bar Element shown above. Whilst the Element Inspector for each browser is slightly different in operation, they are common enough to follow this example with any of the browsers mentioned.

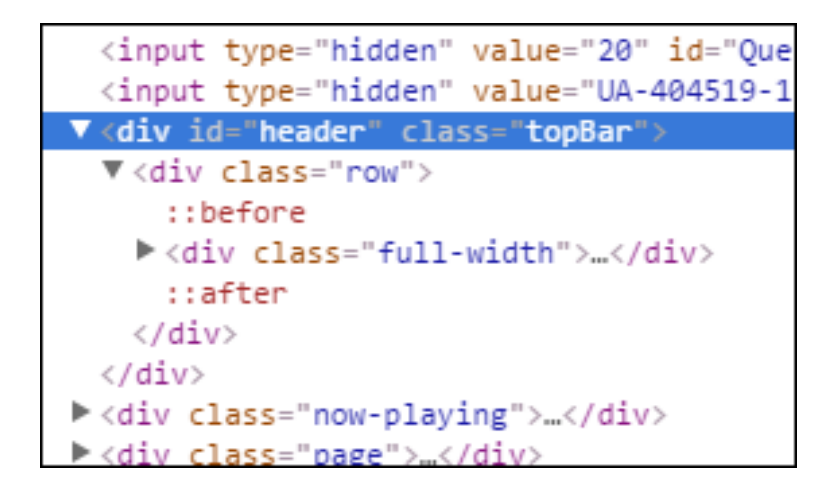

*Figure 7 – Selecting an Element*

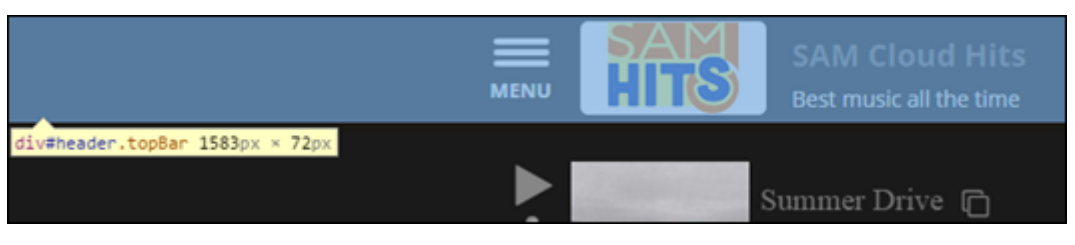

*Figure 8 – The Resulting Selected Element*

In the Element Inspector you will see a style linked to it which as you can see, it is the ".topBar" class which handles the style for the highlighted part of the page.

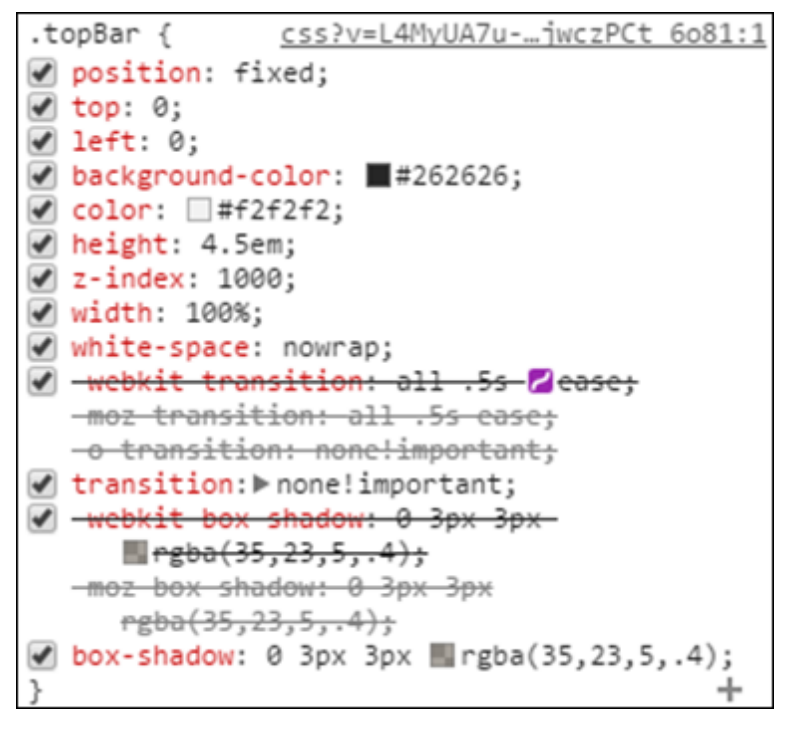

*Figure 9 – Associated Element Style Attributes*

Open the "css\style.css" file, search for the ".topBar" element and you will find the following:

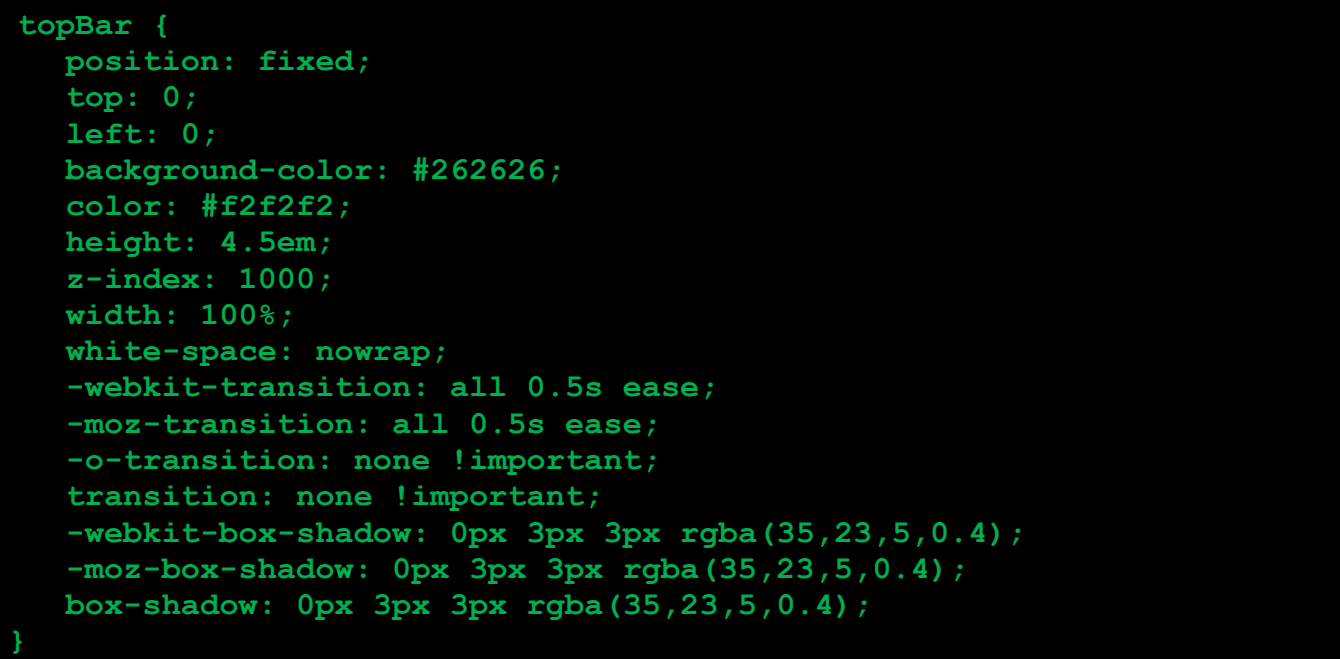

So now that you know what part this class styles, we can make any changes we wish. In this example we will change the background colour. Update the "background-color" property as follows, or select your own color code from [http://www.w3schools.com/cssref/css\\_colors.asp:](http://www.w3schools.com/cssref/css_colors.asp)

```
background-color: darkolivegreen;
```
Save and update the file.

Reload the page and you will see that the top bar colour has changed.

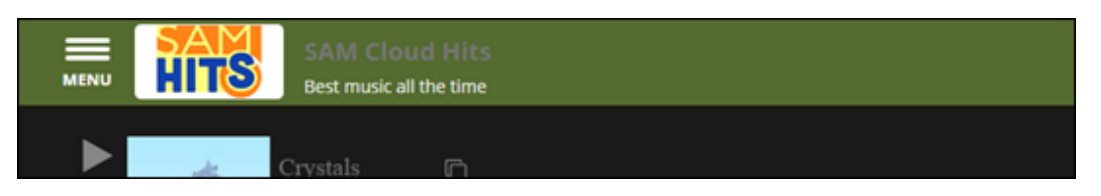

*Figure 10 – Updated Element*

You can repeat these steps for any element on the page you wish to change which would enable you to match the player page with your station's website theme and colours.

#### <span id="page-7-0"></span>**HTML Editing**

#### <span id="page-7-1"></span>**Adding Web Widgets**

Adding and removing the various available Web Widgets is fairly straight forward. You just need to open the "index.html" file in a text editor then copy and paste the code for the required Web Widget from the Widgets Tab within the Cloud at http://samcloud.spacial.com.

Any or all of the available widgets can be added to this page in this manner.

#### **aa48d49dbfe8aba6aaaaf1a7ab8b2eafff02cde0'></div>**

#### <span id="page-8-0"></span>**Removing Web Widgets**

To remove a Web Widget simply search for the term "spacial-widget" and remove the elements you wish to remove from the web page, for example, to remove the Song History Web Widget, delete this div element:

```
<div class="spacial-widget-history-5692-
6f1361191ad1673835813fd58fa9492050e48f86 spacial-widget light-theme">
```
You should also remove any associated headings and sub-text if appropriate.

#### <span id="page-8-1"></span>**Changing the Copyright Details**

You might wish to add your own copyright disclaimer to the bottom of the page and to do this, again open the "index.html" file in a text editor and search for the word "copyrights". You can then change the text to suit your needs as shown below:

#### <span id="page-8-2"></span>**Before:**

```
<div class="copyrights">
<p>Powered by <a href="//spacial.com/what-we-do-features/" 
target="_blank">SAM Broadcaster</a></p>
<p>© Copyright - Spacial Audio Solutions, LLC - 1999-2016</p>
</div>
```
<span id="page-8-3"></span>**After:**

```
<div class="copyrights">
<p>© Copyright - My Station name - 20XY</p>
</div>
```
#### <span id="page-8-4"></span>**Points to Note**

Unfortunately, we are unable to provide support for any custom pages however; we recommend documenting any changes you make which would enable you to undo any changes which might go wrong. You can of course always download a new copy of the template files and start again if things go drastically wrong.

# **spacial**

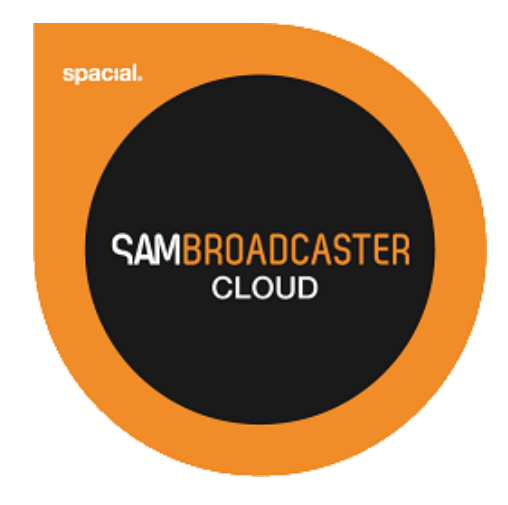

# Website: spacial.com Email: [support@spacial.com](mailto:support@spacial.com) Support: [support.spacial.com](http://support.samvibe.com/)

#### **USA**

Spacial Audio Solutions, LLC 15303 Ventura Blvd., Suite 1500 Sherman Oaks, CA 91403-3137 USA

#### **CANADA**

1440, Sainte-Catherine West Suite 1200 Montreal, QC H3G 1R8 Canada

#### **SOUTH AFRICA**

107 Haymeadow Crescent Block 1, Boardwalk Office Park Pretoria, Gauteng. 0043 South Africa

#### **MAURITIUS**

Bramer Business Center 8th Floor Bramer Building, Ébène Mauritius

#### http://spacial.com

Document version 2015.1